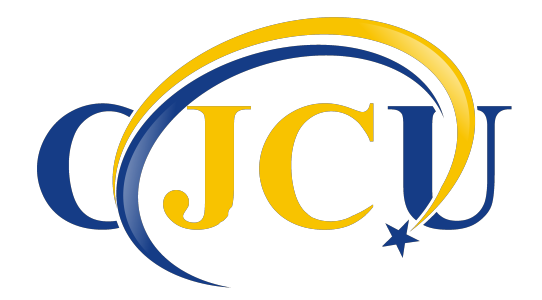

## **CJCU Online Banking Instructions**

Before beginning the sign in process you will need to have your member number and email address.

- 1) Go to CJCU website---www.MyCJCU.org
- 2) Click on the Online Banking tab
- 3) Click HERE to enroll now. (On the right side under new member)
- 4) You will need to enter:
	- a) Member #
	- b) Social Security #
	- c) Email address
	- d) Birth Date
- 5) Read the Home Banking Disclosure.  $\sqrt{ }$  the box next to the HB Disclosure agreement.
- 6) Click on the Sign Up button.
- 7) Open your e-mail and retrieve your temporary password.
- 8) Return to the Home Banking log-in page and enter your user ID. (member #)
- 9) You will need to provide an answer for the three security questions. You can choose your question by clicking on the drop-down box. (be sure to write down your answers and keep in a secure place)
- 10) Confidence Word: Choose a word then click Save---You will see this word every time you log into your account.
- 11) Enter your password, the temporary one that was sent to your email.

## **The next screen will prompt you to change your password from the temporary one sent to your email to the password of your choice.**

- 12) Login ID---this is your account/member #
- 13) Current Password---this is the temporary one from your email
- 14) New Password--- Must include one Capital, one lowercase, and one number. It must be a minimum 8 characters long
- 15) Re-enter the password that you chose.

You will be redirected to your home page. You will see your account information along with any other accounts that you are joint owner.

**If you forget your password**, enter your user ID and click the "Forgot Password" link under the box where you put your password in.

**If you get locked out of your account**, please call CJCU to have it unlocked at 814-664-7010.